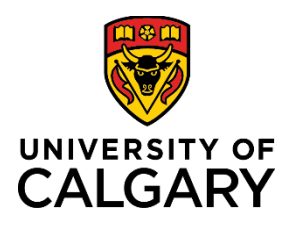

# **Quick Reference Guide**

# **How to Use Timesheets**

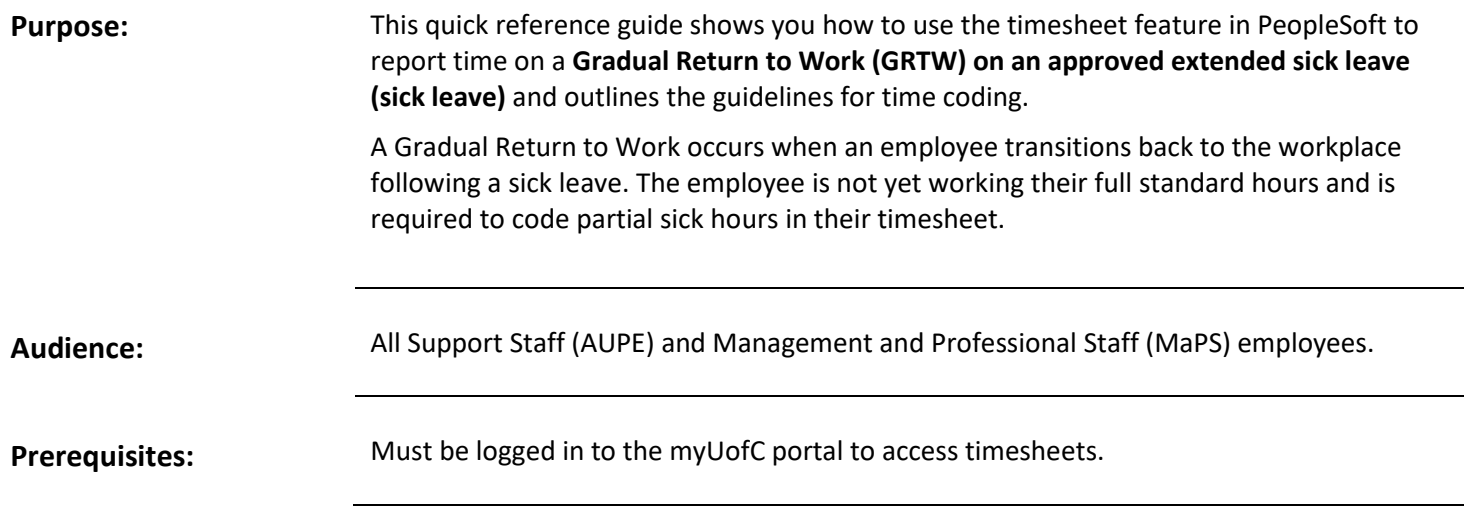

### **Step 1: Access Your Timesheet**

- 1. From the myUofC portal, click **All about me**.
- 2. Under the My job header, click **Reporttime**.

Your timesheet is displayed.

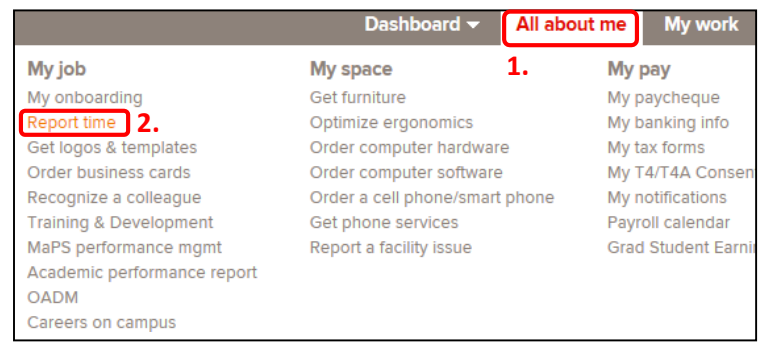

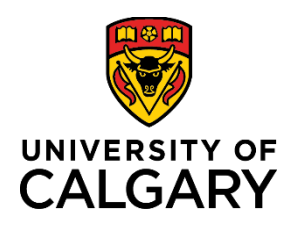

# **Quick Reference Guide**

### **Step 2: Confirm Date Range**

- 1. Confirm the date range shown above your timesheet is correct.
- 2. If the date range is not correct:
	- a. Use the **calendar** to choose the timesheet range and click **refresh** ( $\uparrow$ ); or,
	- b. Use **Previous Period** and **Next Period** links to refine yourtimesheet.

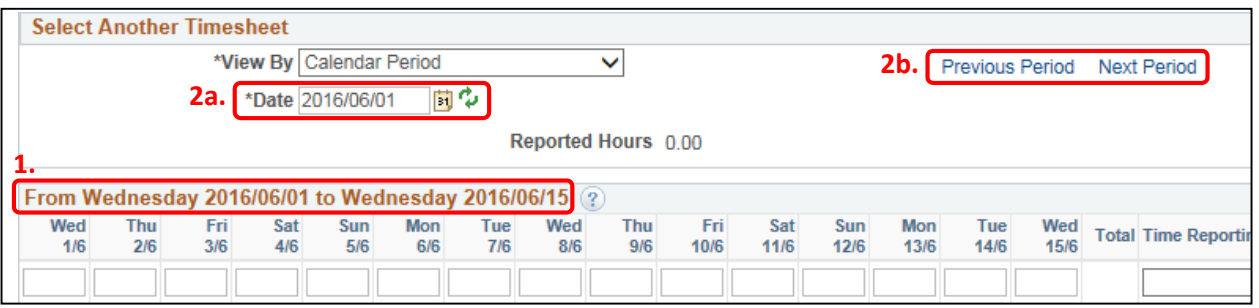

**Note:** If you have missed your deadline for timesheet entry, contact your manager and Payroll to update timesheet.

#### **Step 3: Enter Hours to Report**

### **NOTE: While on a Gradual Return to Work, code Sick Leave (SIC) for hours not worked during the pay period.**

1. Enter the **Sick** hours you are reporting for each applicable date for the chosen time period.

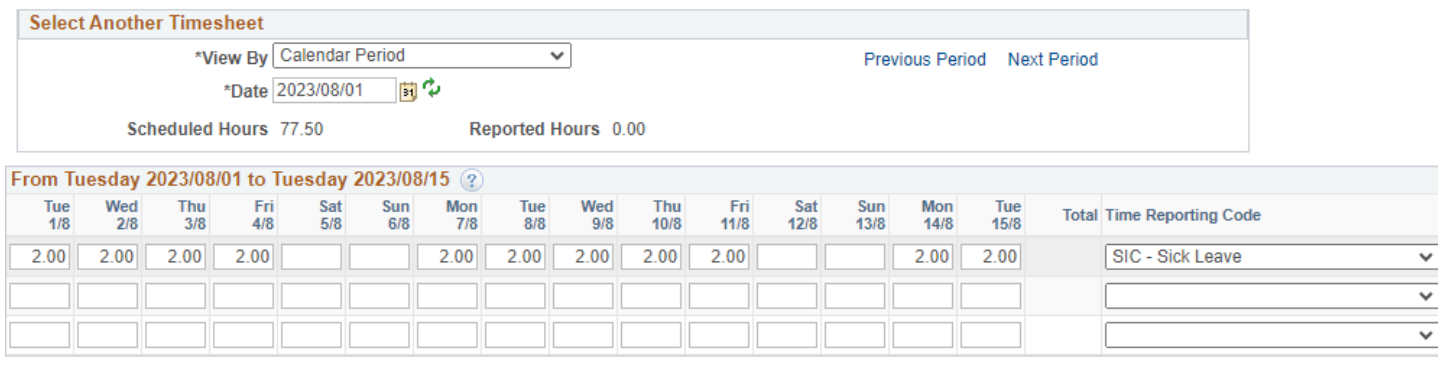

Submit

Example 1 (image above)

- Employee has a regular assigned schedule of 7.0 hours/day, Monday-Friday.
- Employee's GRTW plan outlines modified hours of work of 5.0 hours/day, Monday-Friday.
- Employee codes 2.0 hours of sick (SIC) in the timesheet for each work day (Monday-Friday).

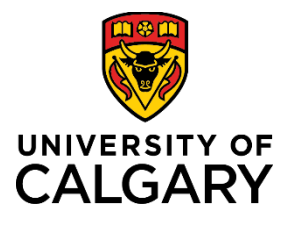

Submit

# **Quick Reference Guide**

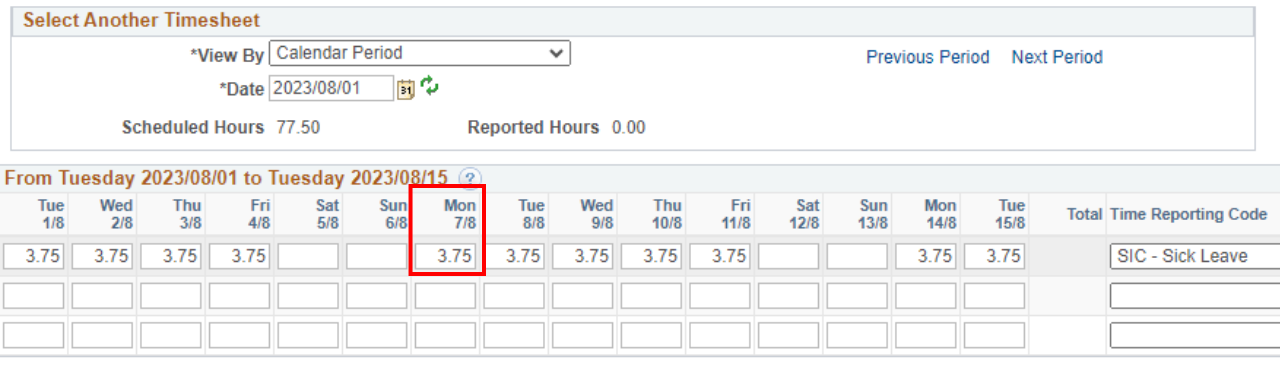

Example 2 (image above) – **STATUTORY HOLIDAY / UNIVERSITY CLOSURE**

- Employee has a regular assigned schedule of 7.5 hours/day, Monday-Friday.
- Employee's GRTW plan outlines modified hours of work of 3.75 hours/day (half days), Monday-Friday.
- Employee codes 3.75 hours of sick (SIC) in the timesheet for each work day (Monday-Friday).
- **Heritage Day statutory holiday falls on Monday, August 7, 2023. This day is coded according to the GRTW schedule for Monday which is 3.75 hours of sick time.**

### **Step 4: Choose Time Reporting Code**

- 1. Under the **Time Reporting Code** column, click the **dropdown arrow**.
- 2. Choose the **SIC – Sick Leave** from the drop-down menu.
	- *Do not select other sick leave time code options (S100, S70, etc.).*
	- The system will automatically update the timesheet with the relevant sick code, based on your sick leave balance, after the overnight processes have been run.

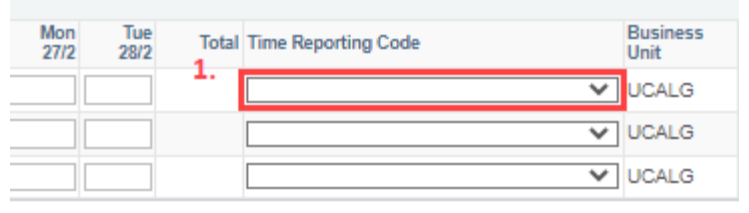

Previous Period Next Period

**Note:** *<b>!* The Time Reporting Code selected is applied to all hours reported in that row of the timesheet.

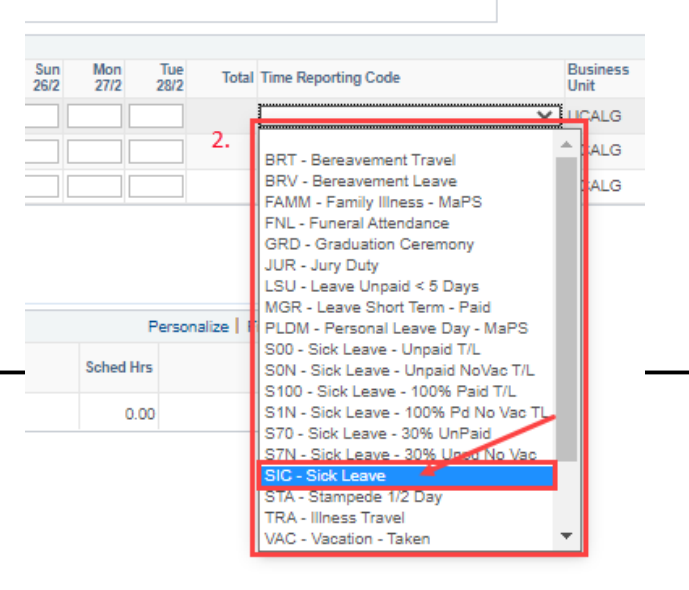

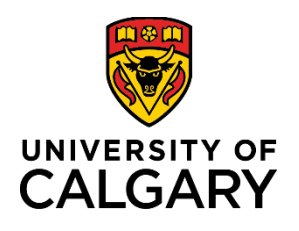

**How to Use Timesheets – Gradual Return to Work Sick Leave Coding**

# **Quick Reference Guide**

#### **Step 6: Submit Your Timesheet**

- 1. Click **Submit**. The Timesheet Submit Confirmation screen is displayed.
- 2. Click **OK**.

You are returned to your timesheet and the submission process is complete.

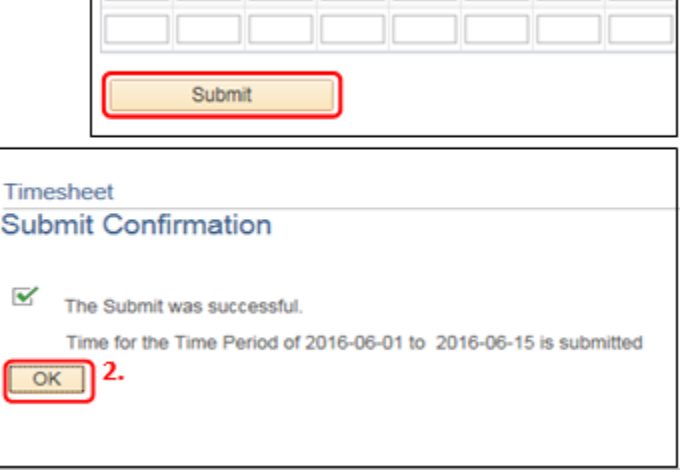

NOTE: When entering **SIC – Sick Leave** hours on a designated Stat holiday the following soft warning message will appear. This is a system-generated message which **does not apply to sick leave** and you will need to select 'OK' before being able to submit the time entered.

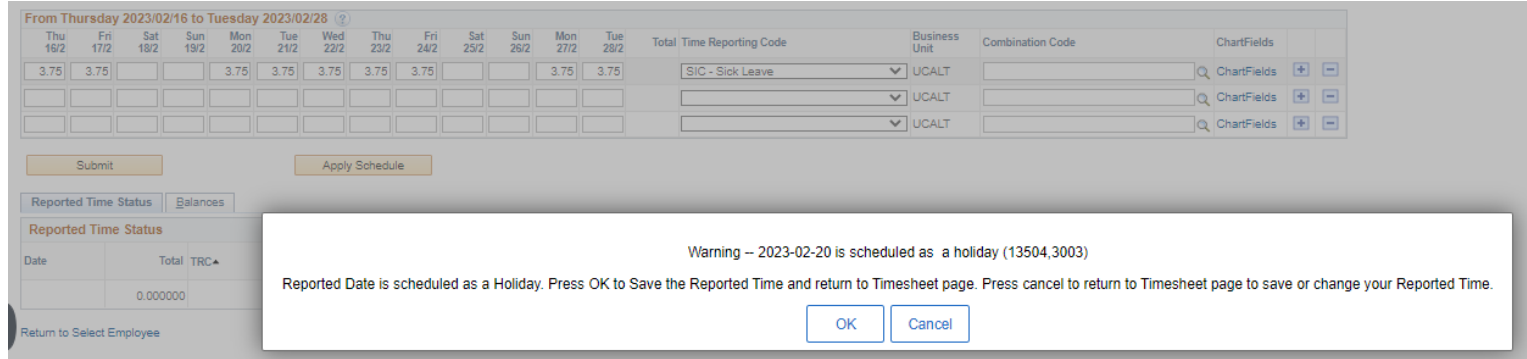

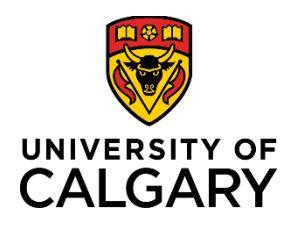

# **Quick Reference Guide**

## **Sick Time Coding Guidelines During a Gradual Return to Work (GRTW)**

#### **Holidays**

All days designated as a paid holiday will be coded according to the GRTW plan as Sick (SIC – Sick Leave):

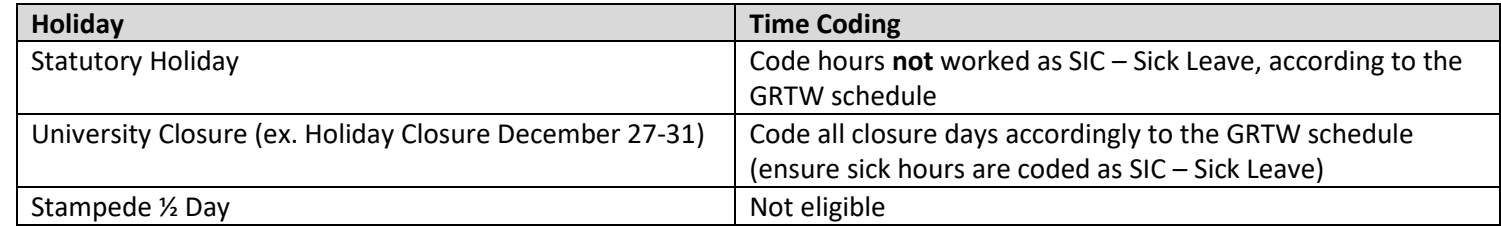

#### **Vacation**

Employees on a GRTW plan are eligible to code Vacation (VAC) and Personal Leave Days (PLD's) with manager approval. *Vacation (VAC) time cannot be used to extend sick banks.*

Code the full day as vacation (VAC); **Vacation and Sick must not be coded on the same day**.

### **Appointments and Special Leaves**

Employees on a GRTW plan are not eligible to code appointment time (APT). Sick Leave (SIC) should be used for the missing hours.

Employees on sick leave may be permitted to code special leave time (Personal Leave Days (PLD), Family Illness (FAM), etc.) with manager approval.

- Special leave time is coded during the hours that are scheduled to be worked.
- Hours not worked will continue to be coded as Sick Leave (SIC).

### **Flexible Work Arrangement Program (MaPS)**

Maps employees who work a flexible work arrangement schedule must code sick hours according to their GRTW schedule. Do not code sick hours on the scheduled flex day off.

Policy Reference Guides

- AUPE Collective Agreement Articles 28-31
- MaPS Terms and Conditions